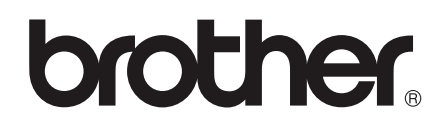

 $\overline{\mathsf{n}}$ 

# دليل المستخدم المتقدم

# **DCP-8110D DCP-8110DN DCP-8155DN**

ليست كل الطرز متوفرة في جميع الدول.

اإلصدار 0

ARB

# **أدلة المستخدم وأين يمكنني العثور عليها؟**

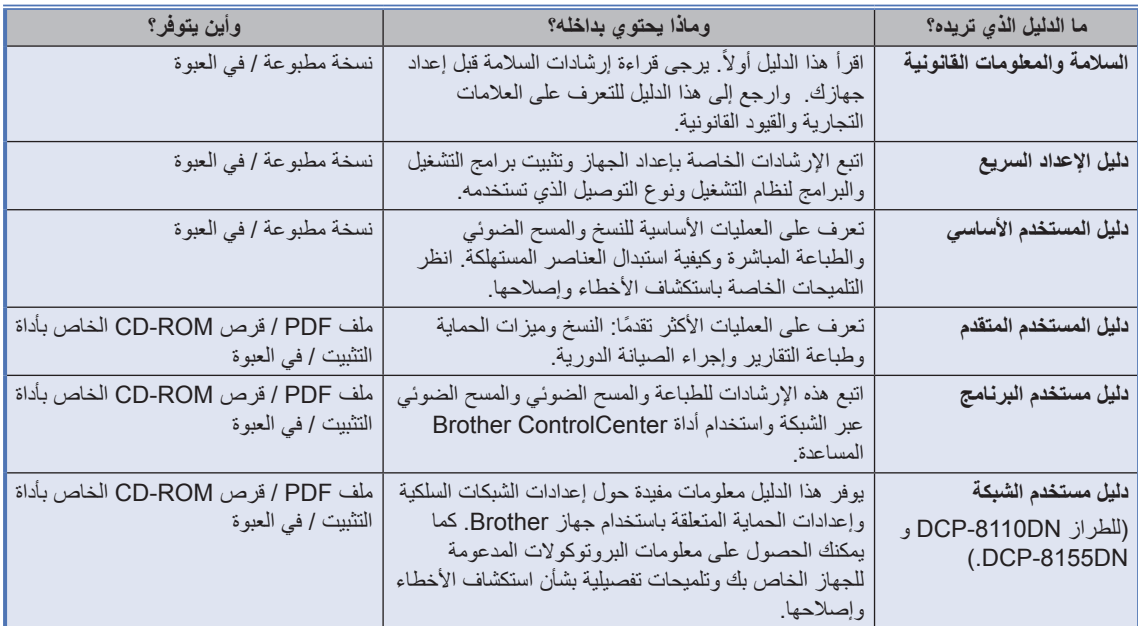

# جدول المحتويات

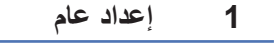

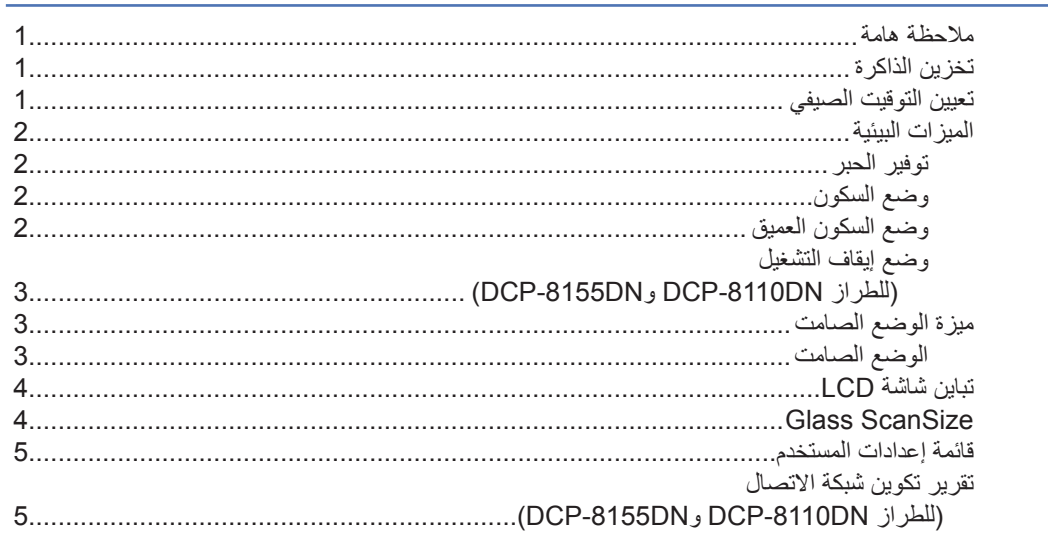

# 

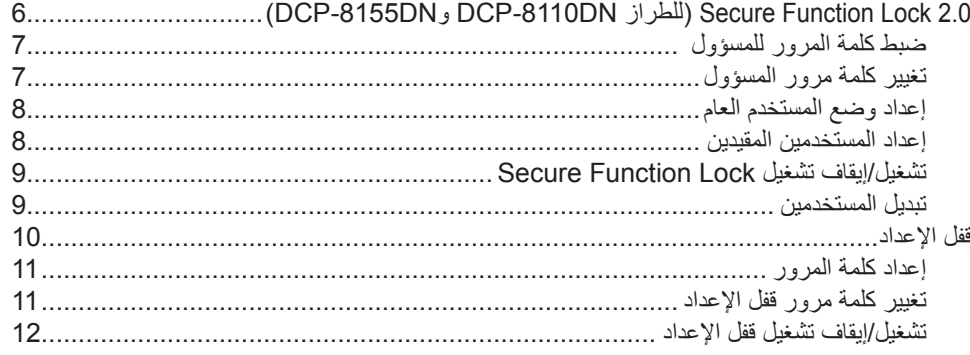

### 3 إنشاء النُسخ

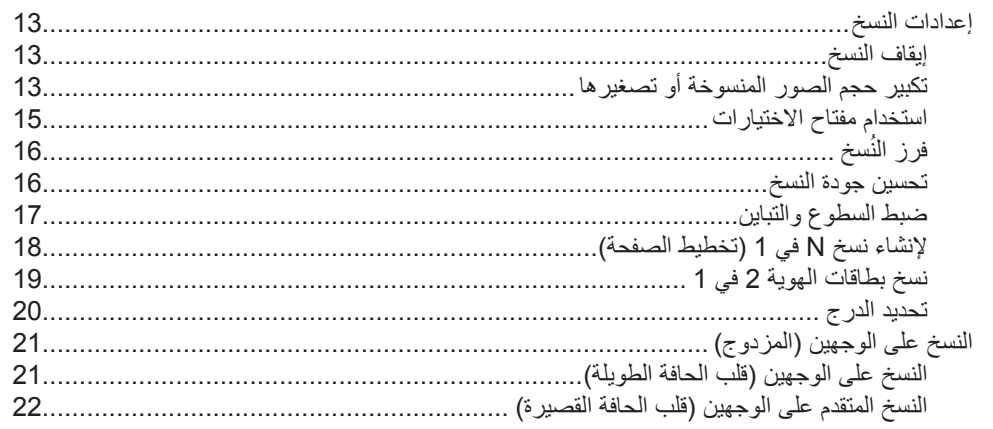

 $\overline{1}$ 

 $6\phantom{a}$ 

13

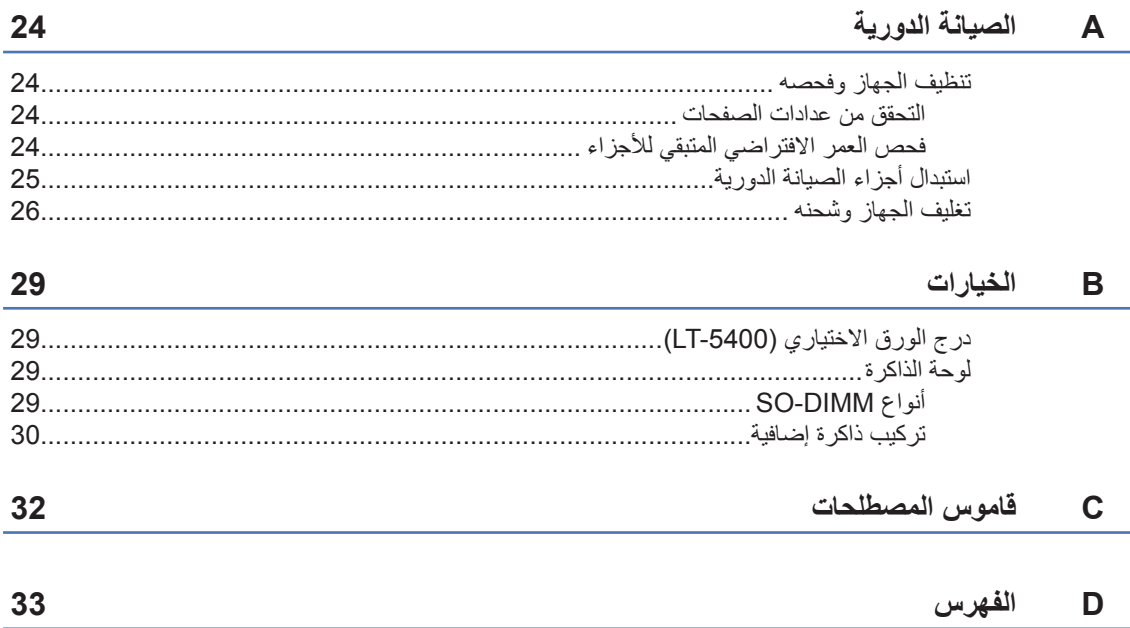

# **1 إعداد عام**

# **مالحظة هامة**

 تعرض معظم الرسوم التوضيحية في دليل المستخدم هذا الطراز DCP-8155DN.

# **تخزين الذاكرة**

يتم تخزين إعدادات القائمة بصورة دائمة، ولن يتم فقدها في حالة فشل الطاقة. وسيتم فقدان اإلعدادات المؤقتة )مثل، Contrast التباين(. سيحتفظ الجهاز أثناء فشل الطاقة بالتاريخ والوقت حتى 60 ساعة.

# **تعيين التوقيت الصيفي**

<span id="page-4-0"></span>يمكنك ضبط الجهاز على التحول إلى التوقيت الصيفي. إذا اخترت On( تشغيل(، فسيقوم الجهاز بإعادة تعيين الوقت وتقديمه ساعة واحدة، وإذا اخترت Off( إيقاف تشغيل(، فسيقوم بإعادة تعيين الوقت وتأخيره ساعة واحدة.

(في الشرق الأوسط وإفريقيا) يمكنك ضبط الجهاز على التحول إلى التوقيت الصيفي تلقائًيا. حيث سيقوم الجهاز بضبط نفسه وتقديم الوقت ساعة واحدة في الربيع، وتأخيره ساعة واحدة في الخريف.

الطراز DCP-8155DN وDCP-8155DN)<br>اضغط على ا**لقائمة، 6، 1، 2** )للطراز D8110‑DCP) اضغط على **القائمة**، ،**5** ،**1** .**2**

- 2) اضغط على ▲ أو ▼ لاختيار On (تشغيل) أو Off<br>(إيقاف تشغيل). اضغط على **موافق**.
- 8) (باستثناء الشرق الأوسط وإفريقيا)<br>اضغط على Change . 1 ( بتغيير ) لتطبيق الإعداد.
	- d اضغط على **توقف/خروج**.

**لصفلا 1**

### **الميزات البيئية**

### **توفير الحبر**

يمكنك توفير الحبر باستخدام هذه الميزة. عند ضبط Toner Save( توفير الحبر( على On( تشغيل(، ستظهر المطبوعات بشكل أفتح. اإلعداد االفتراضي هو Off( إيقاف تشغيل(.

- a اضغط على **القائمة**، ،**<sup>1</sup>** ،**<sup>3</sup>** .**<sup>1</sup>**
- 2) اضغط على ▲ أو ▼ لاختيار On (تشغيل) أو Off<br>(إيقاف تشغيل). اضغط على **موافق**.
	- c اضغط على **توقف/خروج**.

### لىم أملاحظة **الم**

ال نوصي باستخدام Save Toner( توفير الحبر( لطباعة الصورة أو صور تدرج الرمادي.

#### **وضع السكون**

<span id="page-5-0"></span>قد يعمل وضع السكون على خفض استهالك الطاقة. عندما يكون الجهاز في وضع السكون )وضع توفير الطاقة(، يعمل الجهاز وكأنه في وضع إيقاف التشغيل. سيتم تنشيط الجهاز وبدء الطباعة عند استالمه لمهمة طباعة.

مكنك اختيار المدة التي يجب أن يكون الجهاز فيها خاملاً قبل الدخول في وضع Sleep (السكون). عند استلام الجهاز لمهمة طباعة أو قيام الجهاز بالنسخ، سيتم إعادة ضبط المؤقت. اإلعداد االفتراضي هو 3 دقائق.

أثناء وجود الجهاز في وضع Sleep(السكون)، ستعرض شاشة LCD Sleep( السكون(.

- a اضغط على **القائمة**، ،**<sup>1</sup>** ،**<sup>3</sup>** .**<sup>2</sup>**
- b أدخل طول الفترة الزمنية )0‐90 دقيقة( التي يكون فيها الجهاز خاملًا قبل الدخول في وضع Sleep (السكون). اضغط على **موافق**.

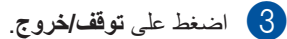

#### **وضع السكون العميق**

إذا كان الجهاز في وضع Sleep( السكون( وال يستلم أي مهام لفترة معينة من الوقت، فسيدخل الجهاز في وضع Deep Sleep( السكون العميق( تلقائًيا كما ستعرض شاشة LCD Sleep Deep( السكون العميق(. يستخدم وضع Deep Sleep( السكون العميق( طاقة أقل من وضع Sleep )السكون(. سيتم تنشيط الجهاز عند استالمه لمهمة طباعة.

### **وضع إيقاف التشغيل )للطراز DN8110‑DCP و (DCP-8155DN**

إذا كان الجهاز في وضع Deep Sleep (السكون العميق) لمدة 4 ً ساعات، فسوف يدخل تلقائيا في وضع Down Power( إيقاف التشغيل( كما ستعرض شاشة LCD Down Power( إيقاف التشغيل(. يعتبر وضع إيقاف التشغيل هو أقل الأوضاع استهلاكًا للطاقة، والذي يصل ً استهالك الطاقة فيه تقريبا إلى 0.26 واط. لبدء الطباعة، اضغط على أي مفتاح في لوحة التحكم ثم أرسل بيانات الطباعة.

يمكنك تمكين ميزة وضع إيقاف التشغيل أو تعطيلها باتباع هذه الخطوات:

- a اضغط على **القائمة**، ،**1** ،**3** .**<sup>3</sup>**
- 2) اضغط على ▲ أو ▼ لاختيار On (تشغيل) أو Off<br>(إيقاف تشغيل). اضغط على **موافق**.
	- c اضغط على **توقف/خروج**.
		- ع<br>ك**أ**ملاحظة

ال يدخل الجهاز في وضع Down Power )إيقاف التشغيل( عندما يكون الجهاز متصلاً بشبكة سلكية أو يحتوي على بيانات طباعة آمنة في الذاكرة.

### <span id="page-6-0"></span>**ميزة الوضع الصامت**

#### **الوضع الصامت**

يمكن أن يقلل إعداد الوضع Quiet (الصامت) من الضوضاء أثناء الطباعة. عند ضبط الوضع Quiet (الصامت) على تشغيل On (تشغيل)، تصبح سرعة الطباعة أقل. الإعداد االفتراضي هو Off( إيقاف تشغيل(.

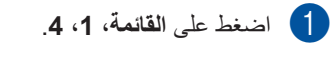

- 2) اضغط على ▲ أو ▼ لاختيار On (تشغيل) أو Off ا<br>(إيقاف تشغيل). اضغط على **موافق**.
	- c اضغط على **توقف/خروج**.

**لصفلا 1**

# **تباين شاشة LCD**

يمكنك تغيير التباين لتبدو شاشة LCD أفتح أو أدكن.

- a اضغط على **القائمة**، ،**<sup>1</sup>** .**<sup>6</sup>**
- b اضغط على <sup>c</sup> لتجعل شاشة LCD أدكن. أو اضغط على d لجعل شاشة LCD أفتح. اضغط على **موافق**.
	- c اضغط على **توقف/خروج**.

# **ScanSize Glass**

<span id="page-7-0"></span>عند إجراء مسح ضوئي لمستندات بحجم /Letter/Legal Folio، ستحتاج إلى ضبط حجم زجاج المسح الضوئي على Letter أو Folio/Legal؛ وإال فلن يظهر جزء من المستندات التي تم مسحها ضوئًيا.

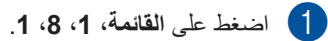

Folio/Legal. <sup>b</sup> اضغط على <sup>a</sup> أو <sup>b</sup> الختيار Letter أو اضغط على **موافق**.

c اضغط على **توقف/خروج**.

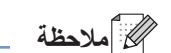

Legal/Folio متوفر للطراز DCP-8155DN.

### **قائمة إعدادات المستخدم**

<span id="page-8-1"></span>يمكنك طباعة قائمة إعدادات الجهاز.

- اضغط على **القائمة**، ،**<sup>6</sup>** .**<sup>4</sup>** <sup>a</sup>( للطراز DN8110‑DCP <sup>و</sup>DN8155‑DCP) (DCP-8110D) .<br>اضغط على ا**لقائمة، 5، 4**.
	- b اضغط على **ابدأ**.
	- c اضغط على **توقف/خروج**.

# <span id="page-8-0"></span>**تقرير تكوين شبكة االتصال )للطراز DN8110‑DCP و (DCP-8155DN**

تقرير تكوين شبكة االتصال هو تقرير يدرج تكوين شبكة االتصال الحالي بما فيه إعدادت ملقم الطباعة الخاص بالشبكة.

- a اضغط على **القائمة**، ،**<sup>6</sup>** .**<sup>5</sup>**
	- b اضغط على **ابدأ**.
- c اضغط على **توقف/خروج**.

**2 ميزات الحماية**

# **2.0 Secure Function Lock 2.0 )للطراز DN8110‑DCP و (DCP-8155DN**

يتيح لك Lock Function Secure تقييد الوصول العام إلى وظائف الجهاز التالية:

- <span id="page-9-1"></span>Copy( نسخ(
- Scan  $\blacksquare$  (مسح ضوئى)
- Direct USB( USB المباشر(
	- Print) (طباعة)
- $\pm$  (عدد الصفحات) Page Limit ■
- يتم تكوين Page Limit (عدد الصفحات) باستخدام Web Based Management (إدارة عبر الإنترنت).

كما تحول هذه المبز ة أبضًا دون تغيير المستخدمين لإعدادات الجهاز االفتراضية عن طريق تقييد الوصول إلى إعدادات القائمة المعرفة من ِقبل المستخدم.

قبل استخدام ميزات الحماية، يجب عليك أولأ إدخال كلمة مرور المسؤول.

يمكن تمكين الوصول إلى العمليات المقيدة عن طريق إنشاء مستخدم مقيد. يجب على المستخدمين المقيدين إدخال كلمة مرور الستخدام الجهاز.

قم بإنشاء مالحظة دقيقة بكلمة المرور الخاصة بك. وفي حالة نسيانها، سيتعين عليك إعادة تعيين كلمة المرور المخزنة بالجهاز. للحصول على معلومات حول كيفية إعادة تعيين كلمة المرور، اتصل بخدمة عمالء Brother.

## ح **املاحظ**ة

- <span id="page-9-0"></span> يمكن تعيين Lock Function Secure يدوًيا على لوحة التحكم أو باستخدام Based Web Management( إدارة عبر اإلنترنت( أو BRAdmin 3 Professional( نظام التشغيل <sup>R</sup>Windows فقط(. نوصي باستخدام Management Based Web )إدارة عبر اإلنترنت( أو Professional BRAdmin 3 )نظام التشغيل <sup>R</sup>Windows فقط( لتكوين هذه الميزة. ) دليل مستخدم الشبكة(
	- يمكن للمسؤولين فقط ضبط القيود وإجراء التغييرات على كل مستخدم.

### **ضبط كلمة المرور للمسؤول**

ُعد كلمة المرور التي تقوم بتعيينها في هذه الخطوات خاصة ت بالمسؤول تُستخدم كلمة المرور هذه لإعداد المستخدمين وتشغيل Lock Function Secure أو إيقاف تشغيلها. )انظر [إعداد المستخدمين المقيدين](#page-11-1) [صفحة](#page-11-1) 8 و[تشغيل/إيقاف](#page-12-1) [تشغيل Lock](#page-12-1) Function Secure [صفحة](#page-12-1) .9(

- a اضغط على **القائمة**، ،**<sup>1</sup>** ،**<sup>7</sup>** .**<sup>1</sup>**
- 2 أدخل رقمًا مكونًا من أربع خانات رقمية لكلمة المرور<br>باستخدام الأرقام من 0 إلى 9. اضغط على **موافق**.
- :Verify( التحقق:(. <sup>c</sup> أعد‐ إدخال كلمة المرور عندما تعرض شاشة LCD اضغط على **موافق**.
	- d اضغط على **توقف/خروج**.
- <span id="page-10-0"></span>**تغيير كلمة مرور المسؤول**
- a اضغط على **القائمة**، ،**<sup>1</sup>** ،**<sup>7</sup>** .**<sup>1</sup>**
- 9) اضغط على ∡ أو V لاختيار Set Password<br>(نعيين كلمة المرور). اضغط على **موافق**.
- <mark>3</mark> أدخل كلمة المرور المسجلة المكونة من أربعة أرقام.<br>اضغط على **موافق**.
- 4 أدخل رقمًا مكونًا من أربع خانات رقمية لكلمة المرور الجديدة. اضغط على **موافق**.
- e إذا عرضت شاشة LCD :Verify( التحقق:(، فأعد إدخال كلمة المرور الجديدة. اضغط على **موافق**.

f اضغط على **توقف/خروج**.

<span id="page-11-1"></span>**لصفلا 2**

### **إعداد وضع المستخدم العام**

يقيد وضع المستخدم العام الوظائف المتوفرة للمستخدمين العموميين. ال يحتاج المستخدمون العموميون إلى إدخال كلمة مرور للوصول إلى الميزات المتوفرة من خالل هذا اإلعداد. يمكنك إعداد مستخدم عام واحد.

- a اضغط على **القائمة**، ،**<sup>1</sup>** ،**<sup>7</sup>** .**<sup>1</sup>**
- 2) اضغط على ▲ أو V لاختيار Setup ID (إعداد<br>المعرّف). اضغط على **موافق**.
	- اضغل كلمة مرور المسؤول.<br>اضغط على **موافق**.
	- 4) اضغط على ▲ أو ▼ لاختيار Public (عام).<br>اضغط على م**وافق**.

<span id="page-11-3"></span>5 اضغط على ▲ أو ▼ لاختيار Enable (تمكين) أو<br>Disable (تعطيل) للوصول إلى Copy (نسخ). اضغط على **موافق**.

بعد تعيين Copy( نسخ(، كرر هذه الخطوة للوصول إلى Scan( مسح ضوئي( وDirect USB )USB المباشر( وPrint( طباعة(. عندما تعرض شاشة LCD Exit( خروج(، اضغط على **موافق**.

<span id="page-11-2"></span>f اضغط على **توقف/خروج**.

#### **إعداد المستخدمين المقيدين**

<span id="page-11-0"></span>يمكنك إعداد المستخدمين باستخدام كلمة مرور وتقييد الوظائف المتوفرة لهم. يمكنك إعداد قيود أكثر ً تقدما، كحسب عدد الصفحات أو اسم تسجيل دخول مستخدم الكمبيوتر، من خالل إدارة عبر الإنترنت (Web Based Management) أو 3 Professional BRAdmin( نظام التشغيل <sup>R</sup>Windows فقط(. ) دليل مستخدم الشبكة( يمكنك إعداد ما يصل إلى 25 مستخدمًا مُّقيَّدًا بقيود وكلمة مرور.

- a اضغط على **القائمة**، ،**<sup>1</sup>** ،**<sup>7</sup>** .**<sup>1</sup>**
- 2) اضغط على ▲ أو V لاختيار Setup ID (إعداد<br>المعرّف). اضغط على **موافق**.
	- 8 أدخل كلمة مرور المسؤول<sub>.</sub><br>اضغط على **موافق**.
- XX). <sup>d</sup> اضغط على <sup>a</sup> أو <sup>b</sup> الختيار UserXX( المستخدم اضغط على **موافق**.
	- e استخدم المفاتيح الرقمية إلدخال اسم المستخدم. ) دليل المستخدم األساسي: إدخال النص( اضغط على **موافق**.
	- **6)** أدخل كلمة مرور مكونة من أربعة أرقام للمستخدم.<br>اضغط على موافق
- D اضغط على ▲ أو V لاختيار Enable (تمكين) أو<br>Disable (تعطيل) للوصول إلى Copy (نسخ). اضغط على **موافق**.

بعد تعيين Copy( نسخ(، كرر هذه الخطوة للوصول إلى Scan( مسح ضوئي( وDirect USB )USB المباشر( وPrint( طباعة(. عندما تعرض شاشة LCD Exit( خروج(، اضغط على **موافق**.

- h كرر الخطوات من [d](#page-11-3) إلى [g](#page-11-2) إلدخال كل مستخدم وكلمة مرور إضافيين.
	- i اضغط على **توقف/خروج**.
		- ه **ا**ملاحظة

ال يمكنك إدخال نفس االسم لمستخدمين مختلفين.

### <span id="page-12-1"></span>**تشغيل/إيقاف تشغيل Secure Function Lock**

في حالة إدخال كلمة المرور غير الصحيحة، ستعرض شاشة LCD Password Wrong( كلمة مرور خاطئة(. أعد إدخال كلمة المرور الصحيحة.

#### **تشغيل Lock Function Secure**

- a اضغط على **القائمة**، ،**<sup>1</sup>** ،**<sup>7</sup>** .**<sup>1</sup>**
- 2) اضغط على ▲ أو ▼ لاختيار Lock Off→On<br>(إيقاف تشغيل-تشغيل القفل). اضغط على **موافق**.
- <mark>3</mark> أدخل كلمة مرور المسؤول المكونة من أربعة أرقام.<br>اضغط على موافق

#### **إيقاف تشغيل Lock Function Secure**

- a اضغط على **القائمة**، ،**<sup>1</sup>** ،**<sup>7</sup>** .**<sup>1</sup>**
- D اضغط على ▲ أو ▼ لاختيار Lock On→Off<br>(تشغيل← إيقاف تشغيل القفل). اضغط على **موافق**.
- **3)** أدخل كلمة مرور المسؤول المكونة من أربعة أرقام.<br>اضغط على **موافق**.

### **تبديل المستخدمين**

<span id="page-12-0"></span>يتيح لك هذا اإلعداد التبدبل بين المستخدمين المقيدين المسجلين أو الوضع العام عند تشغيل Lock Function Secure.

**التحول إلى وضع المستخدم المقيد**

- a استمر في الضغط على <sup>d</sup> واضغط على **طباعة محمية**.
	- 2 اضغط على ▲ أو ▼ لاختيار المعرّف.<br>اضغط على موا**ف**ق.
	- اضغط على **موافق**. <sup>c</sup> أدخل كلمة المرور المكونة من أربعة أرقام.

### **ظحالم**

- إذ ٌ ا تم تقييد المعرف الحالي للوظيفة التي تحاول استخدامها، Denied Access( تم رفض الدخول( فسوف يظهر على شاشة LCD. بعد ذلك، ستعرض شاشة LCD ID Change( تغيير المعرف( و ٌمعرفات المستخدم األخرى بحيث يمكنك التحويل إلى ٌ معرف المستخدم أو الوضع العام الذي يمكن الوصول إليه. إذا كان مسمًوحا لك بالوصول إلى الوظيفة التي تريد استخدامها، فاضغط على a أو b الختيار االسم واضغط على**موافق**. أدخل كلمة المرور المكونة من أربعة أرقام واضغط على **موافق**.
- إذا كان ٌ مِّعرف المستخدم الخاص بك يشتمل على تقييد حد عدد الصفحات وكنت قد وصلت بالفعل إلى الحد الأقصى لعدد الصفحات، فستعرض شاشة LCD Exceeded Limit( تم تجاوز الحد( عندما تحاول طباعة البيانات. اتصل بالمسؤول أو تحقق من إعدادات .Secure Function Lock

#### **التحول إلى الوضع العام**

بعد انتهاء المستخدم المُقيَّد من استخدام الجهاز، سوف يعود إلى اإلعداد العام خالل دقيقة.

> يمكنك الخروج من وضع المستخدم المُقيَّد بالضغط على المفاتيح التالية:

> > **رجوع** عندما تكون في وضع النسخ.

**مسح ضوئي** عندما تكون في وضع المسح الضوئي.

بعد ٍئذ ستسألك شاشة LCD? Public to Go )هل ترغب في االنتقال إلى الوضع » عام «؟(.

اضغط على **1** الختيار .1Yes( .1 نعم(.

### ع<br>كم ك**ملاحظ**ة

إذا كانت الوظيفة التي تريد استخدامها مقيدة لكل المستخدمين، Available Not( غير متوفر(فستظهر على شاشة LCD؛ وسيعود الجهاز إلى وضع الاستعداد، ولن يمكنك الوصول إلى الوظيفة التي تريد استخدامها. اتصل بالمسؤول أو تحقق من إعدادات .Secure Function Lock

### **قفل اإلعداد**

<span id="page-13-0"></span>يتيح لك قفل اإلعداد تعيين كلمة مرور لمنع األشخاص اآلخرين من تغيير إعدادات الجهاز بطريق الخطأ.

قم بإنشاء مالحظة دقيقة بكلمة المرور الخاصة بك. وفي حالة نسيانها، يتعين عليك إعادة تعيين كلمات المرور المخزنة بالجهاز. يرجى االتصال بالمسؤول أو خدمة عمالء Brother.

أثناء ضبط قفل اإلعداد على وضع التشغيل On( تشغيل(، ال يمكنك تغيير اإلعدادات بدون كلمة مرور.

#### **إعداد كلمة المرور**

- اضغط على **القائمة**، ،**<sup>1</sup>** ،**<sup>7</sup>** .**<sup>2</sup>** <sup>a</sup>( للطراز DN8110‑DCP <sup>و</sup>DN8155‑DCP) (DCP-8110D) اضغط على **القائمة**، ،**1** .**7**
- 2 أدخل رقمًا مكونًا من أربع خانات رقمية لكلمة المرور<br>باستخدام الأرقام من 0 إلى 9. اضغط على **موافق**.
	- 3 أعد-إدخال كلمة المرور عندما تعرض شاشة LCD<br>Verify: (التحقق:). اضغط على **موافق**.
		- d اضغط على **توقف/خروج**.

### **تغيير كلمة مرور قفل اإلعداد**

- <span id="page-14-0"></span>الطراز DCP-8110DN وDCP-8155DN)<br>اضغط على **القائمة، 1، 7، 2** (DCP-8110D) اضغط على **القائمة**، ،**1** .**7**
- 9) اضغط على ▲ أو V لاختيار Set Password<br>(تعيين كلمة المرور). اضغط على **موافق**.
- 8 أدخل كلمة المرور الحالية المكونة من أربعة أرقام.<br>اضغط على **موافق**.
- 4) أدخل رقمًا مكونًا من أربع خانات رقمية لكلمة المرور الجديدة. اضغط على **موافق**.
- ح أعد-إدخال كلمة المرور الجديدة عندما تعرض شاشة J<br>Verify: **LCD** (التحقق:). اضغط على **موافق**.

f اضغط على **توقف/خروج**.

**لصفلا 2**

### **تشغيل/إيقاف تشغيل قفل اإلعداد**

<span id="page-15-0"></span>عند إدخال كلمة المرور غير الصحيحة في حالة اتباع اإلرشادات الواردة أدناه، ستعرض شاشة LCD Password Wrong( كلمة مرور خاطئة(. أعد إدخال كلمة المرور الصحيحة. **تشغيل قفل اإلعداد** الطراز DCP-8155DN وDCP-8155DN)<br>اضغط على ا**لقائمة، 1، 7، 2** (DCP-8110D) اضغط على **القائمة**، ،**1** .**7 2** اضغط على ▲ أو ▼ لاختيار On (تشغيل).<br>اضغط على م**وافق**. 3 أدخل كلمة المرور المكونة من أربعة أرقام.<br>اضغط على **موافق**. d اضغط على **توقف/خروج**. **إيقاف تشغيل قفل اإلعداد** اضغط على **القائمة**، ،**<sup>1</sup>** ،**<sup>7</sup>** .**<sup>2</sup>** <sup>a</sup>( للطراز DN8110‑DCP <sup>و</sup>DN8155‑DCP) (DCP-8110D) اضغط على **القائمة**، ،**1** .**7**

- b أدخل كلمة المرور المكونة من أربعة أرقام. اضغط على **موافق** مرتين.
	- c اضغط على **توقف/خروج**.

**3 ُ إنشاء النسخ**

# **إعدادات النسخ**

عند الرغبة في تغيير إعدادات النسخ بسرعة إلجراء عملية النسخ التالية، استخدم مفاتيح **نسخ** المؤقتة. يمكنك تغيير إعدادات متعددة.

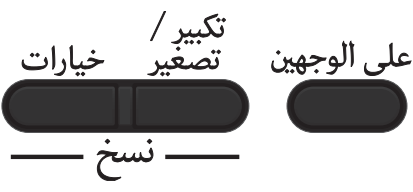

يتم إعادة الجهاز إلى إعداداته االفتراضية بعد دقيقة واحدة من النسخ.

لتغيير أحد اإلعدادات، اضغط على مفتاح **نسخ** مؤقت أو **على الوجهين**، ثم اضغط على a أو b و d أو c للتمرير خالل إعدادات COPY (نسخ). عند تمييز الإعداد الذي تريده، اضغط على **موافق**.

عند االنتهاء من تغيير اإلعدادات، اضغط على **ابدأ** لبدء الطباعة.

### **إيقاف النسخ**

<span id="page-16-2"></span><span id="page-16-1"></span>إليقاف النسخ، اضغط على **توقف/خروج**.

### <span id="page-16-0"></span>**تكبير حجم الصور المنسوخة أو تصغيرها**

يمكنك اختيار نسب التكبير أو التصغير التالية:

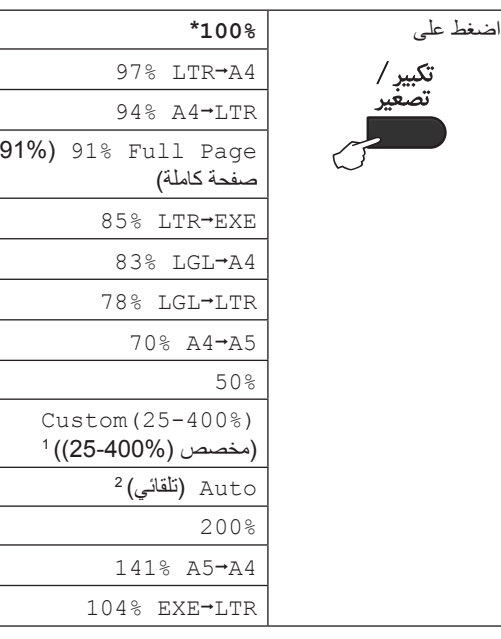

\* إعداد المصنع موضح باللون األسود العريض وبه عالمة نجمة.

- يتيح لك (400%‐25)Custom( مخصص (400%‐25)( إدخال <sup>1</sup> نسبة من 25% إلى 400% بزيادة .1%
	- يقوم Auto( تلقائي( بضبط الجهاز على حساب نسبة التصغير التي <sup>2</sup> تالئم حجم الورقة على أفضل وجه. ويتوفر Auto( تلقائي( فقط عند استخدام ADF( وحدة تغذية المستندات التلقائية(.

لتكبير أو تصغير النسخة التالية، اتبع اإلرشادات التالية:

- a قم بتحميل المستند.
- b استخدم المفاتيح الرقمية إلدخال عدد النسخ )حتى 99(.
	- c اضغط على **تكبير/تصغير**، ثم اضغط على <sup>c</sup>.

**لصفلا 3**

- d قم بأي مما يلي: اضغط على a أو b الختيار نسبة التكبير أو التصغير التي تريدها. اضغط على **موافق**. اضغط على a أو b الختيار  $Custom(25-400%$ )مخصص (400%‐25)(. اضغط على **موافق**. استخدم المفاتيح الرقمية إلدخال نسبة التكبير أو التصغير من 25% إلى .400% )على سبيل المثال، اضغط على **5** و**3** إلدخال .53%( اضغط على **موافق**. e اضغط على **ابدأ**. ه ملاحظة **(2)**  ال تتوافر خيارات تخطيط الصفحة (P (1 in 2 2 في 1 (طولي)) و (L (1 in 1 (1 ) (2 في 1 (عرضي)) و (ID (ID in 1 )2 في 1 )بطاقات الهوية(( و(P (1 in 4 (4 في 1 (طولي)) و (L (L in 1 in 1 (4 في 1 (عرضي)) مع التكبير /التصغير .
	- يشير (P (إلى طولي و(L (إلى عرضي.

### **استخدام مفتاح االختيارات**

<span id="page-18-0"></span>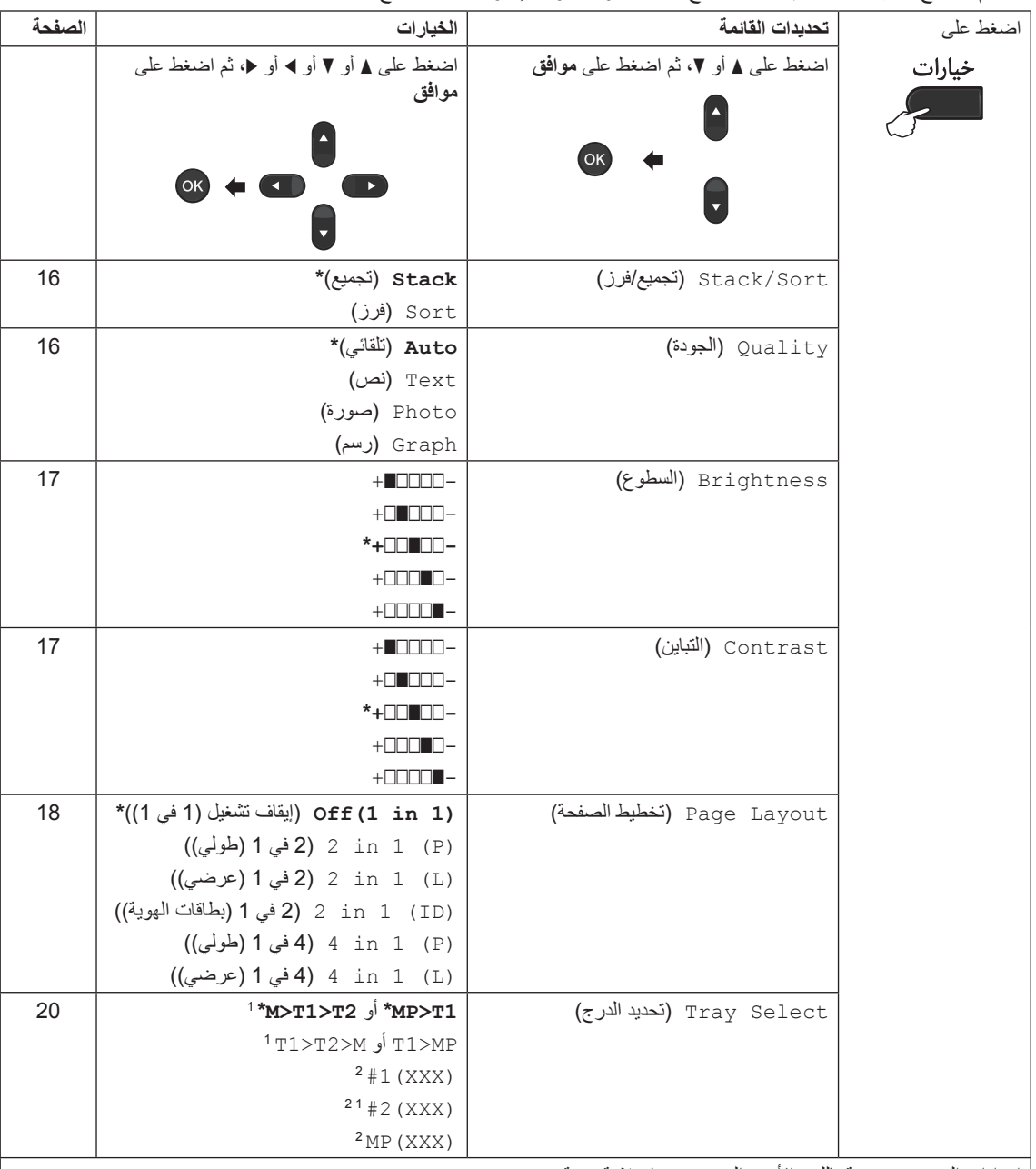

استخدم المفتاح **خيارات** لضبط إعدادات النسخ التالية بسرعة مؤقتًا لإجراء عملية النسخ التالية<sub>.</sub>

إعدادات المصنع موضحة باللون األسود العريض وبها عالمة نجمة.

<span id="page-18-2"></span><span id="page-18-1"></span>1 يظهر T2 و H فقط في حالة تركيب الدرج السفلي الاختياري.

يمثل XXX حجم الورق الذي قمت بضبطه في **القائمة**، ،**1** ،**1** .**2** <sup>2</sup>

### <span id="page-19-2"></span><span id="page-19-1"></span>**ُ فرز النسخ**

يمكنك فرز نسخ متعددة. سيتم تكديس الصفحات بالترتيب 1 2 3 و1 2 3 و1 2 3 إلى آخره.

- a قم بتحميل المستند.
- b استخدم المفاتيح الرقمية إلدخال عدد النسخ )حتى 99(.
	- <mark>3) اضغط على **خيا**رات</mark>. اضغط على ▲ أو ▼ لاختيار<br>Stack/Sort (تجميع/فرز). اضغط على **موافق**.
		- 4) اضغط على ▲ أو ▼ لاختيار Sort (فرز).<br>اضغط على **موافق**.
	- e اضغط على **ابدأ** لمسح الصفحة ضوئًيا. إذا قمت بوضع المستند في ADF( وحدة تغذية المستندات التلقائية(، فسيقوم الجهاز بمسح الصفحات ضوئًيا وبدء الطباعة.

**إذا كنت تستخدم زجاج الماسحة الضوئية، فانتقل إلى الخطوة** [f](#page-19-3)**.**

<span id="page-19-3"></span>f بعد قيام الجهاز بمسح الصفحة ضوئًيا، اضغط على **<sup>1</sup>** لمسح الصفحة التالية ضوئًيا.

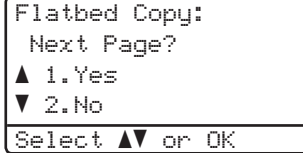

- <span id="page-19-4"></span>لاسخ الصفحة التالية على زجاج الماسحة الضوئية.<br>اضغط على **موافق** كرر الخطوتين [f](#page-19-3) و[g](#page-19-4) لكل صفحة من المستند.
- h بعد مسح كل الصفحات ضوئًيا، اضغط على **<sup>2</sup>** في الخطوة [f](#page-19-3) لإلنهاء.

#### **تحسين جودة النسخ**

<span id="page-19-0"></span>يمكنك االختيار من مجموعة إعدادات الجودة. اإلعداد الافتراضي هو Auto (تلقائي). Auto( تلقائي( تلقائي هو الوضع الموصى به للمطبوعات العادية. فهو مناسب للمستندات التي تحتوي على كل من النصوص والصور الفوتوغرافية. (نص) Text  $\blacksquare$ مناسب للمستندات التي تحتوي على النصوص بشكل أساسي.

- Photo( صورة( جودة نسخ أفضل للصور الفوتوغرافية.
	- Graph( رسم( مناسب لنسخ اإليصاالت.
- لتغيير إعداد الجودة مؤقتًا، اتبع الخطوات التالية:
	- a قم بتحميل المستند.
- b استخدم المفاتيح الرقمية إلدخال عدد النسخ )حتى 99(.
	- **G** اضغط على **خيارات**. اضغط على ▲ أو ▼ لاختيار<br>Quality (الجودة). اضغط على **موافق**.
- d اضغط على <sup>d</sup> أو <sup>c</sup> الختيار Auto( تلقائي( أو Text( نص( أو Photo( صورة( أو Graph (رسم). اضغط على **موافق**.
	- e اضغط على **ابدأ**.

لتغيير اإلعداد االفتراضي، اتبع الخطوات التالية:

- a اضغط على **القائمة**، ،**<sup>2</sup>** .**<sup>1</sup>**
- 2) اضغط على ▲ أو ▼ لاختيار جودة النسخ.<br>اضغط على **موافق**.
	- c اضغط على **توقف/خروج**.

### **ضبط السطوع والتباين**

#### <span id="page-20-2"></span><span id="page-20-1"></span>**السطوع**

- اضبط سطوع النسخ لجعل النسخ أدكن أو أفتح. ■ لتغيير إعداد سطوع النسخ مؤقَّتْه اتبع الخطوات التالية:
	- a قم بتحميل المستند.
- b استخدم المفاتيح الرقمية إلدخال عدد النسخ )حتى 99(.
	- c اضغط على **خيارات**. اضغط على a أو b الختيار Brightness (السطوع). اضغط على **موافق**.
	- 4) اضغط على ﴿ لَجعل النسخة أفتح أو اضغط على ♦ لجعل النسخة أدكن. اضغط على **موافق**.
		- e اضغط على **ابدأ**.
		- لتغيير الإعداد الافتراضي، اتبع الخطوات التالية:
			- a اضغط على **القائمة**، ،**<sup>2</sup>** .**<sup>2</sup>**
	- b اضغط على <sup>c</sup> لجعل النسخة أفتح أو اضغط على <sup>d</sup> لجعل النسخة أدكن. اضغط على **موافق**.
		- c اضغط على **توقف/خروج**.

#### **التباين**

<span id="page-20-0"></span>اضبط التباين للمساعدة على ظهور الصورة بمظهر أكثر وضوحًا وإشراقًا.

- لتغيير إعداد التباين مؤقتًا، اتبع الخطوات التالية:
	- a قم بتحميل المستند.
- استخدم المفاتيح الرقمية لإدخال عدد النسخ (حتى 99).  $\,$
- 8 ) اضغط على **خيارات**.<br>اضغط على ▲ أو V لاختيار Contrast (التباين). اضغط على **موافق**.
	- اضغط على لا لتقليل التباين أو اضغط على ﴿ لزيادة  $\blacklozenge$ التباين. اضغط على **موافق**.
		- e اضغط على **ابدأ**.
		- لتغيير الإعداد الافتراضي، اتبع الخطوات التالية:
			- a اضغط على **القائمة**، ،**<sup>2</sup>** .**<sup>3</sup>**
	- اضغط على لا لتقليل التباين أو اضغط على ﴿ لزيادة  $\bullet$ التباين. اضغط على **موافق**.
		- c اضغط على **توقف/خروج**.

<span id="page-21-1"></span>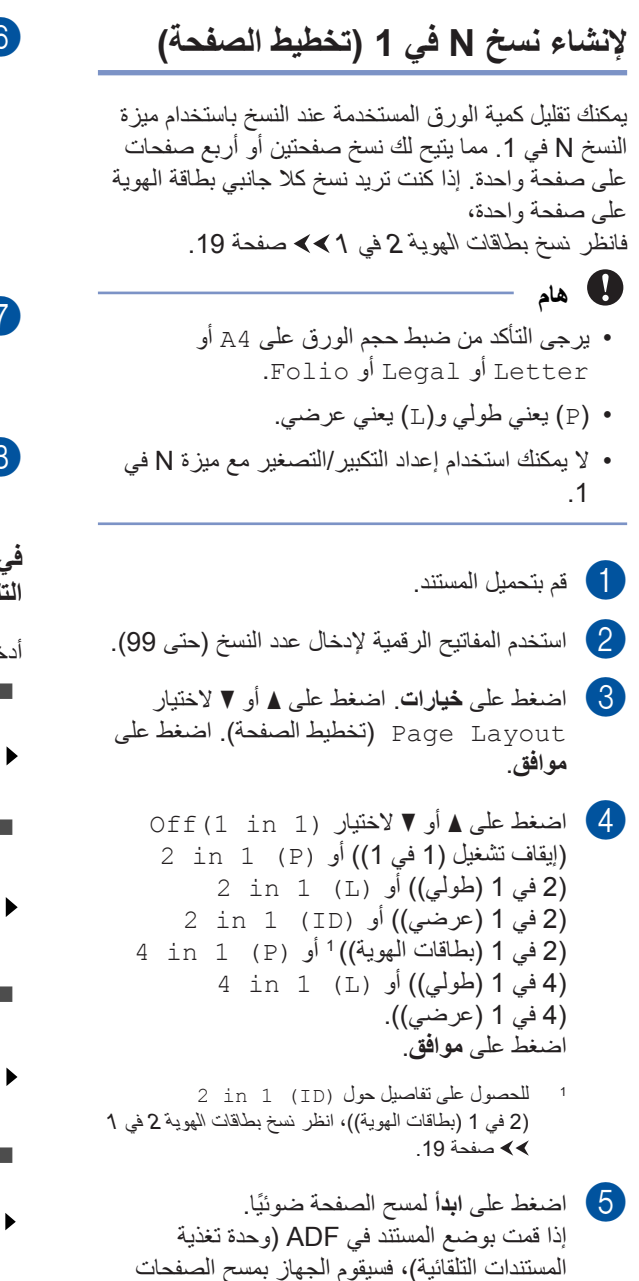

<span id="page-21-3"></span><span id="page-21-0"></span>f ً بعد قيام الجهاز بمسح الصفحة ضوئيا، اضغط على **<sup>1</sup>** ً لمسح الصفحة التالية ضوئيا.

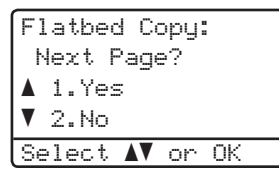

<span id="page-21-4"></span>7) ضع الصفحة التالية على زجاج الماسحة الضوئية.<br>اضغط على **موافق**.

كرر الخطوتين [f](#page-21-3) و[g](#page-21-4) لكل صفحة من المستند.

h ً بعد مسح كل الصفحات ضوئيا، اضغط على **2** في الخطوة [f](#page-21-3) لإلنهاء.

**في حالة النسخ من ADF( وحدة تغذية المستندات التلقائية(:**

أدخل المستند مواجهًا لأعلى في الاتجاه الموضح أدناه: **(P(1 in 2**( 2 في 1 )طولي((  $|2|$  $1\vert$  **(L(1 in 2**( 2 في 1 )عرضي(( 2 **(P(1 in 4**( 4 في 1 )طولي(( **(L(1 in 4**( 4 في 1 )عرضي((3  $\boldsymbol{2}$ 

<span id="page-21-2"></span>ًضوئيا وبدء الطباعة.

**الخطوة** [f](#page-21-3)**.**

**إذا كنت تستخدم زجاج الماسحة الضوئية، فانتقل إلى** 

<span id="page-22-1"></span>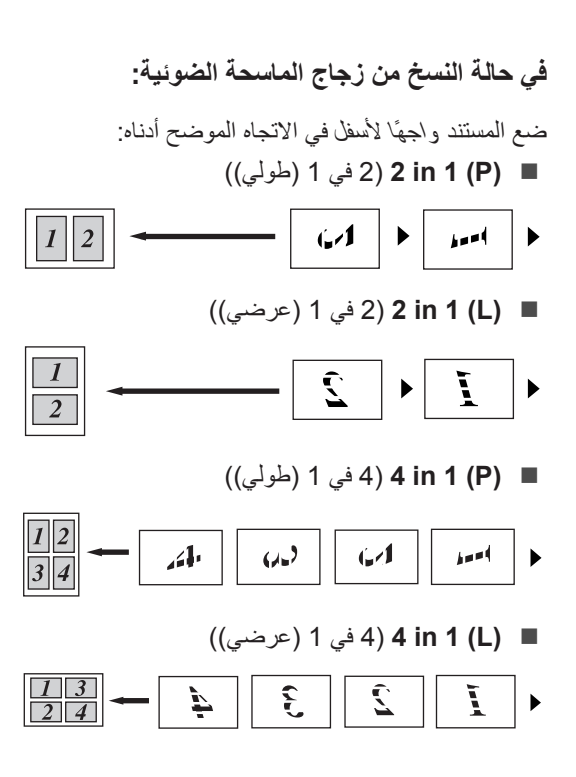

### **نسخ بطاقات الهوية 2 في 1**

<span id="page-22-0"></span>يمكنك نسخ كال وجهي بطاقة الهوية على صفحة واحدة، مع الحفاظ على حجم البطاقة األصلي.

## ع<br>ك**أ** ملاحظة

يمكنك نسخ بطاقة هوية إلى أقصى حد تسمح به القوانين المعمول بها. ) السالمة والمعلومات القانونية: الاستخدام غير القانوني لأجهزة النسخ وتصوير المستندات )MFC وDCP فقط((

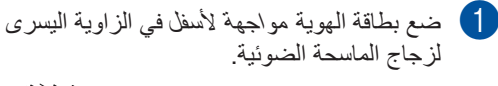

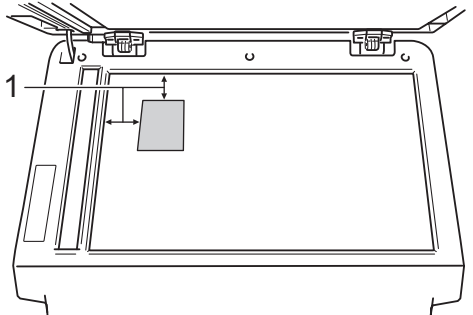

- **1 4 مم أو أكثر )ألعلى، لليسار(**
- حتى في حالة وضع مستند في ADF( وحدة تغذية المستندات التلقائية)، سيقوم الجهاز ً بمسح البيانات ضوئيا من زجاج الماسحة الضوئية عندما يكون في هذا الوضع.
	- b أدخل عدد النسخ المطلوبة.
- c اضغط على **خيارات**. اضغط على a أو b الختيار Page Layout (تخطيط الصفحة). اضغط على **موافق**.
	- 4) اضغط على ▲ أو ▼ لاختيار (ID) 1 in 1 2<br>(2 في 1 (بطاقات الهوية)). اضغط على **موافق**.

**لصفلا 3**

e اضغط على **ابدأ**. بعد قيام الجهاز بمسح الجانب األول من البطاقة ضوئًيا، ستعرض شاشة LCD اإلرشادات التالية.

> <span id="page-23-1"></span>Turn over the ID Then Press Start

- f اقلب بطاقة الهوية وضعها على الجانب األيسر فوق زجاج الماسحة الضوئية.
- g اضغط على **ابدأ**. يقوم الجهاز بمسح الجانب اآلخر من البطاقة ضوئًيا وطباعة الصفحة.

ر<br>ك**ك** أملاحظة

<span id="page-23-3"></span><span id="page-23-2"></span>عند اختيار نسخ بطاقات الهوية 2 في 1، يقوم الجهاز بضبط الجودة على Photo( صورة( والتباين على +2  $(-\square \square \square \blacksquare +)$ 

#### **تحديد الدرج**

<span id="page-23-0"></span>يمكنك تغيير استخدام الدرج فقط إلجراء عملية النسخ التالية.

- a قم بتحميل المستند.
- b استخدم المفاتيح الرقمية إلدخال عدد النسخ )حتى 99(.
	- c اضغط على **خيارات**. اضغط على <sup>a</sup> أو <sup>b</sup> الختيار Tray Select (تحديد الدرج). اضغط على **موافق**.
- 4) اضغط على 4 أو € لاختيار 1T<MP أو 2T>1T>M [1](#page-23-2) أو MP>1T أو M>2T>1T [1](#page-23-2) أو <sup>[2](#page-23-3)</sup> 4[1](#page-23-2) (XXX) له <sup>2 1</sup> أو <sup>2</sup> XXX) 2MP <sup>2</sup>. اضغط على **موافق**.
- يظهر 2T و #2 فقط في حالة تركيب الدرج السفلي االختياري. <sup>1</sup>
- يمثل XXX حجم الورق الذي قمت بضبطه في **القائمة**، ،**1** ،**1** <sup>2</sup> .**2**

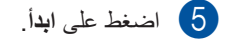

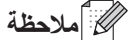

لتغيير اإلعداد االفتراضي لتحديد الدرج، حدد دليل المستخدم األساسي: استخدام الدرج في الوضع COPY (نسخ).

**النسخ على الوجهين )المزدوج(**

إذا كنت تريد استخدام ميزة النسخ التلقائي على الوجهين، فقم بتحميل المستند في ADF( وحدة تغذية المستندات التلقائية(.

إذا ظهرت رسالة نفاد الذاكرة أثناء إجراء النسخ على الوجهين، فحاول تركيب ذاكرة إضافية. )انظر [تركيب ذاكرة إضافية](#page-33-1) [صفحة](#page-33-1) .30(

**النسخ على الوجهين )قلب الحافة الطويلة(**

#### **DCP-8110DN** و **DCP-8110DN**

**L sided2sided**i**1**( وجه واحدjوجهان عرضي(

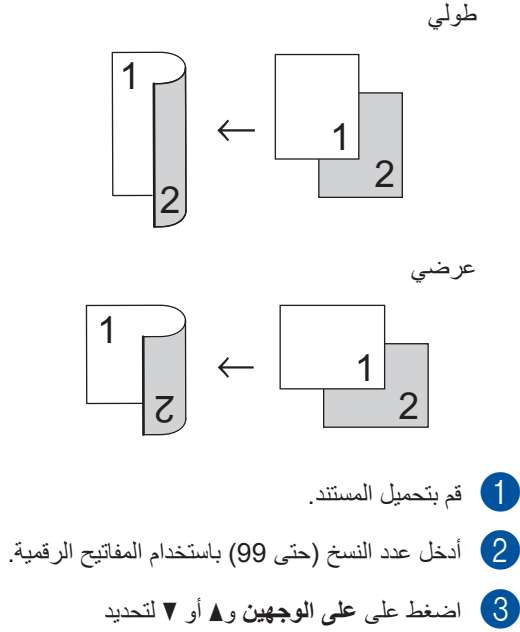

- L sided2sidedi1( وجه واحدjوجهان عرضي). اضغط على **موافق**.
	- d اضغط على **ابدأ** لنسخ المستند.

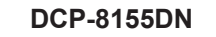

طولي

**وجه واحد** j **وجهان**

<span id="page-24-0"></span>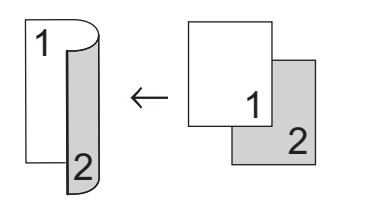

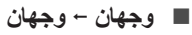

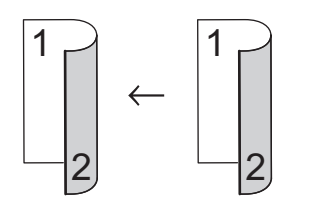

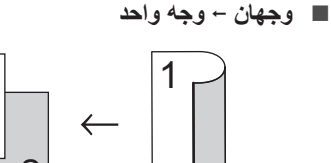

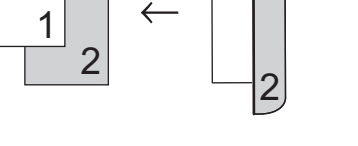

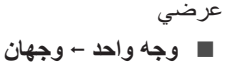

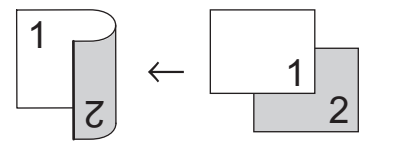

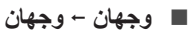

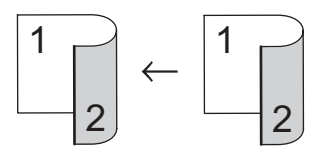

**وجهان** j **وجه واحد**

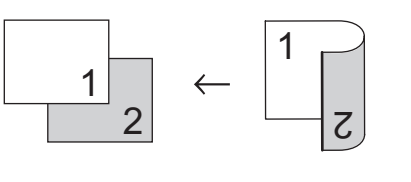

a قم بتحميل المستند.

**لصفلا 3**

b أدخل عدد النسخ )حتى 99( باستخدام المفاتيح الرقمية.

- c اضغط على **على الوجهين** وa أو b لتحديد sided2 i sided1( وجه واحد j وجهان( أو sided2 i sided2( وجهان j وجهان( أو sided1 i sided2( وجهان j وجه واحد(. اضغط على **موافق**.
	- d اضغط على **ابدأ** لنسخ المستند.

<span id="page-25-0"></span>**النسخ المتقدم على الوجهين )قلب الحافة القصيرة(**

- **DCP-8110DN (DCP-8110D**
- **وجه واحد** j **وجهان حافة قصيرة**

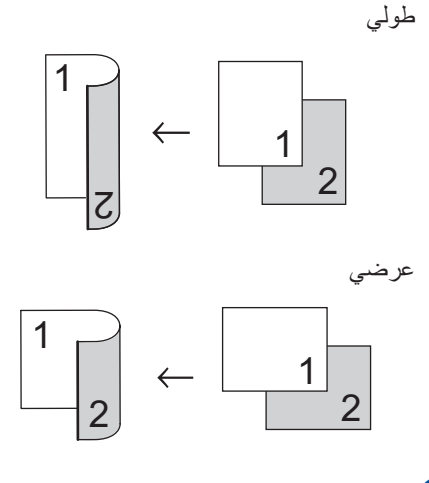

- a قم بتحميل المستند.
- b أدخل عدد النسخ )حتى 99( باستخدام المفاتيح الرقمية. c اضغط على **على الوجهين** وa أو b لتحديد
	- S sided2sidedi1( وجه واحد j وجهان حافة قصيرة). اضغط على **موافق**.

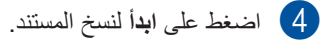

إنشاء النُسخ

#### **DCP-8155DN**

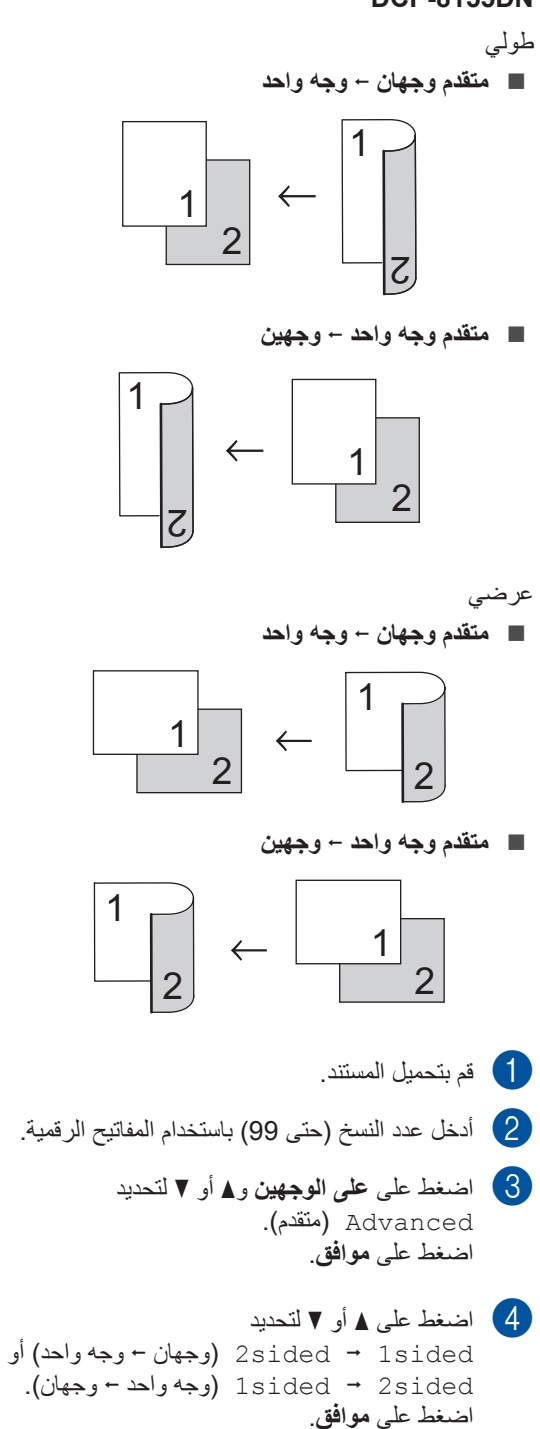

e اضغط على **ابدأ** لنسخ المستند.

**3**

**A الصيانة الدورية**

# **تنظيف الجهاز وفحصه**

قم بتنظيف الأجز اء الخار جية والداخلية للجهاز بشكل منتظم باستخدام قطعة قماش جافة وخالية من ‐الوبر. وعند استبدال خرطوشة الحبر أو وحدة األسطوانة، تأكد أنك تقوم بتنظيف الجزء الداخلي للجهاز. في حالة وجود بقع من الحبر على الصفحات المطبوعة، قم بتنظيف الجزء الداخلي للجهاز بقطعة قماش جافة وخالية من ‐الوبر.

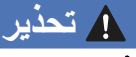

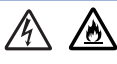

ال تضع خرطوشة الحبر أو مجموعة خرطوشة الحبر ووحدة األسطوانة في النيران. إذ يمكن أن ينفجرا ويتسببا في حدوث إصابات.

ال تستخدم المواد القابلة لالشتعال أو أي نوع من الرش أو أي سوائل/مذيبات عضوية تحتوى على الكحول أو الأمونيا لتنظيف الأجزاء الداخلية أو الخارجية للمنتج. فقد يؤدي القيام بذلك إلى نشوب حريق أو حدوث صدمة كهربية. استخدم فقط قطعة قماش جافة خالية من الوبر بدًال من ذلك.

) السالمة والمعلومات القانونية: تدابير وقائية عامة(

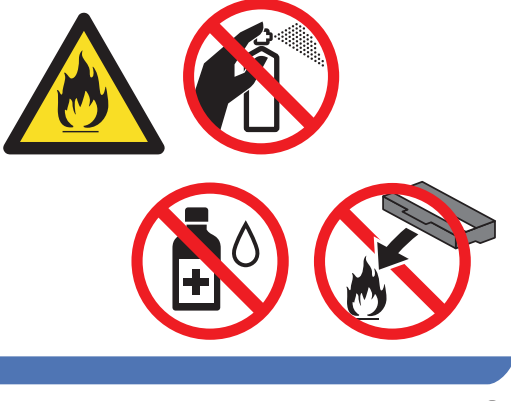

### **ماه**

استخدم المنظفات المتعادلة. حيث سيؤدي التنظيف باستخدام السوائل المتطايرة مثل سائل تخفيف الدهان )التنر( أو البنزين إلى تلف سطح الجهاز.

### **التحقق من عدادات الصفحات**

<span id="page-27-0"></span>يمكنك االطالع على عدادات صفحات الجهاز لمعرفة عدد النسخ والصفحات المطبوعة والتقارير والقوائم أو ملخص باإلجمالي.

- الطراز DCP-8155DN وDCP-8155DN)<br>اضغط على ا**لقائمة، 6، 3**. (DCP-8110D) اضغط على **القائمة**، ،**5** .**3**
- $\text{Total}$  اضغط على 1 أو V للاطلاع على Total )اإلجمالي( أو List( قائمة( أو Copy( نسخ( أو Print( طباعة(.
	- c اضغط على **توقف/خروج**.

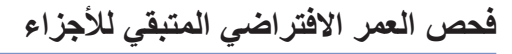

يمكنك الاطلاع على العمر الافتراضي لأجزاء الجهاز على شاشة LCD.

الطراز DCP-8110DN وDCP-8155DN)<br>اضغط على ا**لقائمة، 6**، 7. (DCP-8110D) اضغط على **القائمة**، ،**5** .**6**

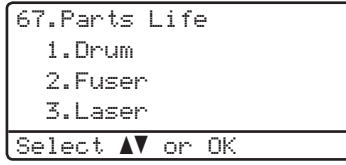

b اضغط على <sup>a</sup> أو <sup>b</sup> الختيار .1Drum( .1أسطوانة( أو .2Fuser( .2وحدة المصهر( أو .3Laser ).3ليزر( أو .4MP Kit PF( .4مجموعة أدوات تغذية الورق للدرج متعدد الأغراض) أو 1.5 Kit PF( .5 مجموعة أدوات تغذية الورق 1( أو 2.6 Kit PF( .6مجموعة أدوات تغذية الورق  $^{1}$  $^{1}$  $^{1}$  (2) اضغط على **موافق**.

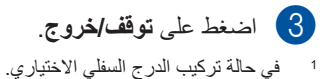

<span id="page-27-1"></span>

### ح **ا**ملاحظة

لن يكون فحص العمر الافتر اضي دقيقًا إلا في حالة إعادة ضبط عداد الأجزاء عند تركيب أحد الأجزاء الجديدة. ولن يكون دقيقًا إذا تم إعادة ضبط عداد العمر الافتر اضي لمهذا الجزء خالل العمر االفتراضي للجزء المستخدم. يتم إدراج العمر االفتراضي المتبقي لخرطوشة الحبر في تقرير إعدادات المستخدم. )انظر قائمة [إعدادات المستخدم](#page-8-1) >> [صفحة](#page-8-1) 5.)

# <span id="page-28-0"></span>**استبدال أجزاء الصيانة الدورية**

سيلزم استبدال أجزاء الصيانة الدورية بشكل منتظم للحفاظ على جودة الطباعة. كما سيتعين استبدال األجزاء المدرجة أدناه بعد طباعة 50000 صفحة تقريًبا [1](#page-28-1) بالنسبة لمجموعة التغذية بالورق للدرج متعدد األغراض و100000 صفحة [1](#page-28-1) بالنسبة لمجموعة أدوات تغذية الورق 1 ومجموعة أدوات تغذية الورق 2 [2](#page-28-2) ووحدة المصهر والليزر. الرجاء االتصال بخدمة عمالء Brother عند ظهور الرسالة التالية على شاشة LCD.

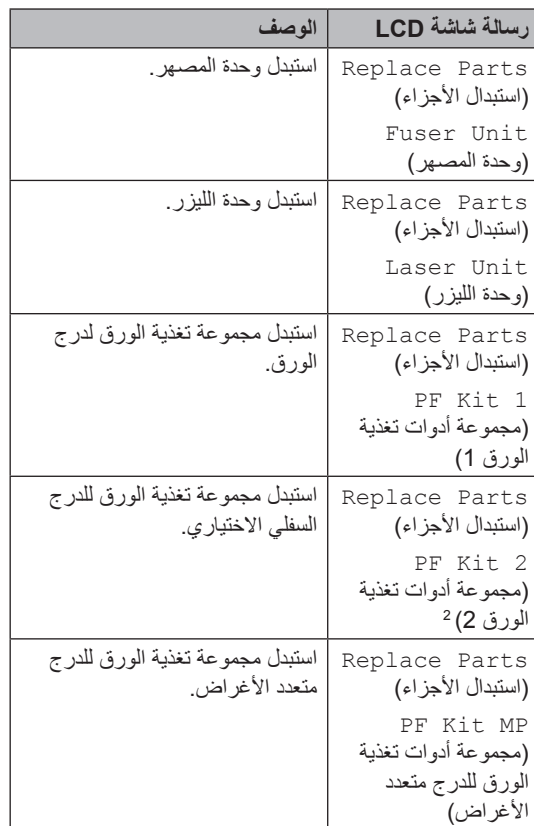

صفحات ذات وجه واحد بحجم 4A أو Letter. <sup>1</sup>

<span id="page-28-2"></span><span id="page-28-1"></span>في حالة تركيب الدرج السفلي االختياري. <sup>2</sup>

### **تغليف الجهاز وشحنه**

### **ريذحت**

هذا الجهاز ثقيل الوزن، فهو يزن أكثر من 15.6 كجم. للحيلولة دون وقوع اإلصابات المحتملة، يجب أن يحمل الجهاز شخصين على الأقل. (باستثناء DCP-8110D و DN8110‑DCP )احرص على أال تحشر أصابعك عند وضع الجهاز.

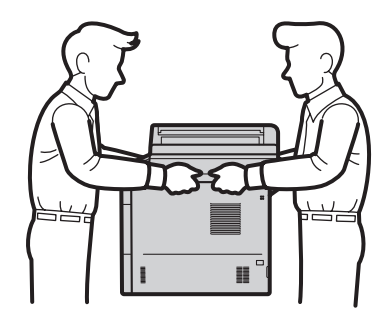

إذا كنت تستخدم درجًا سفليًا، فلا تحمل الجهاز بواسطة الدرج لسفلي، فقد تتعرض للإصابة أو تسبب تلفًا للطابعة لأنها ليست موصلة بالدرج السفلي.

### ج<br>ك**ا** كملاحظة

<span id="page-29-0"></span>إذا كان يتعين عليك، ألي سبب، القيام بشحن الجهاز، فقم بإعادة تعبئته بحذر في عبوته األصلية لتجنب حدوث أي تلف أثناء النقل. ويجب أن تكون وسيلة النقل مضمونة بشكل كافٍ.

- a قم بإيقاف تشغيل الجهاز. اترك الجهاز قيد إيقاف التشغيل لمدة 10 دقائق على الأقل حتى يبرد.
	- b افصل كل الكابالت، ثم افصل سلك الطاقة عن مأخذ التيار الكهربائي.
		- c ضع مواد التغليف (1) في الصندوق الكرتوني.

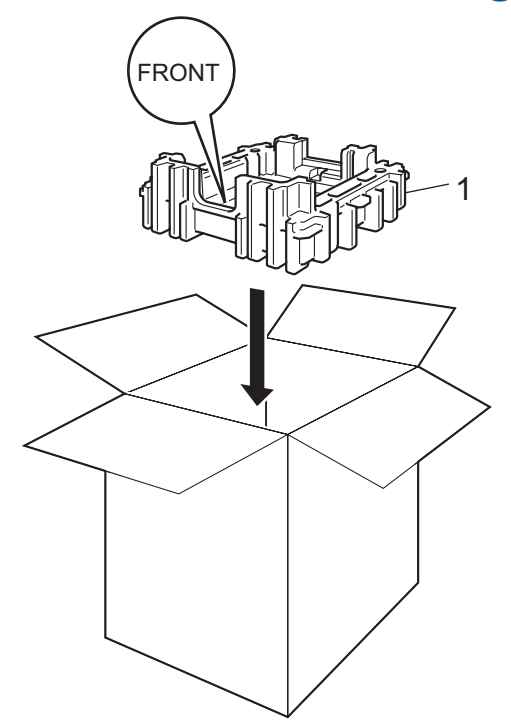

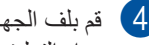

4) قم بلف الجهاز في حقيبة بلاستيكية. ضع الجهاز على<br>مواد التغليف (1).

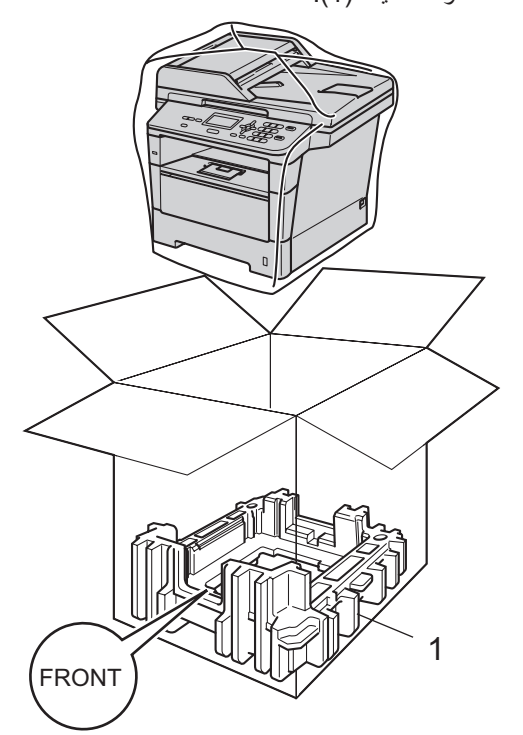

e ضع قطعتين من قطع مواد التغليف (1) في الصندوق الكرتون بحيث يطابق الجزء الأيمن من الجهاز العلامة "RIGHT "الموجودة على إحدى قطعتي مواد التغليف، ويطابق الجزء األيسر من الجهاز العالمة "LEFT" الموجودة على قطع مواد التغليف األخرى. ضع سلك طاقة التيار المتردد والمواد المطبوعة في الصندوق الكرتوني األصلي على النحو الموضح في الرسم التوضيحي.

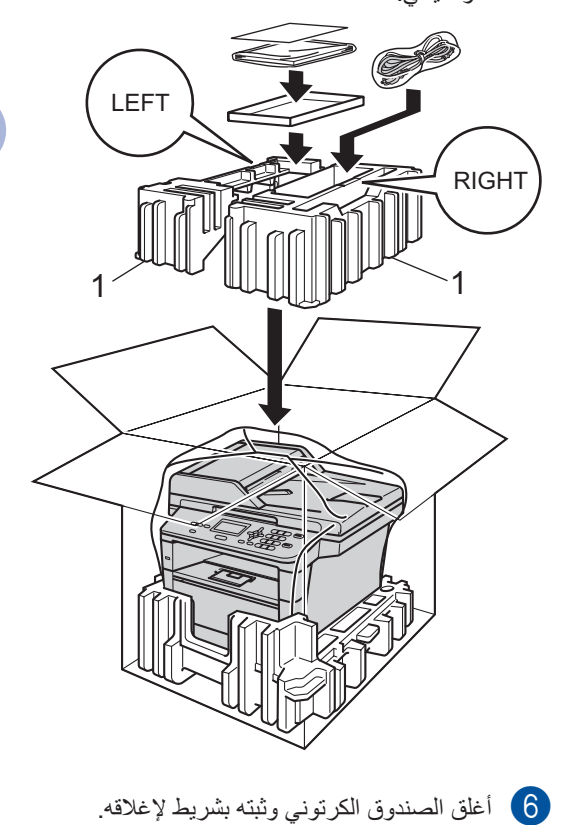

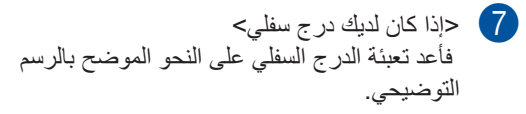

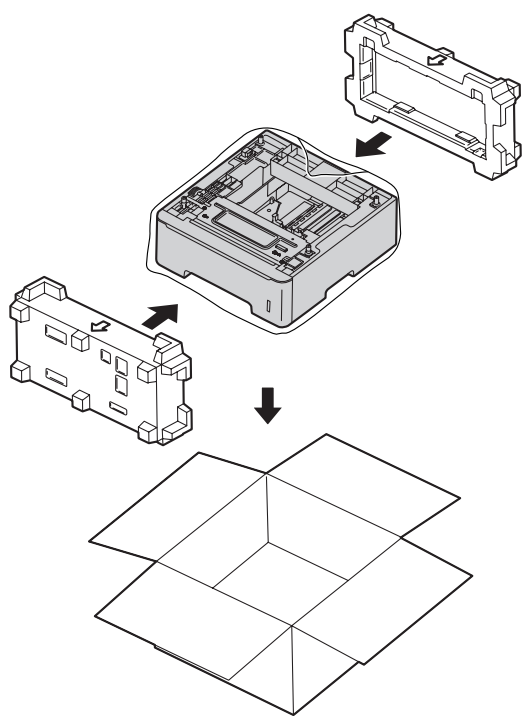

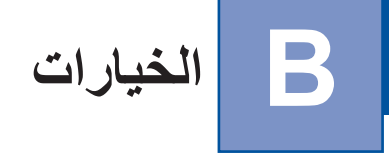

# **درج الورق االختياري )5400‐LT)**

يمكن تركيب درج سفلي اختياري، كما يمكنه أن يسع ما يصل . 2 إلى 500 صفحة من الورق زنة 80 غم/م

عند تركيب درج اختياري، يمكن للجهاز أن يسع ما يصل إلى 800 ورقة من الورق العادي.

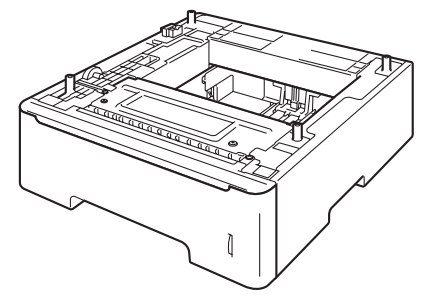

لإلعداد، انظر اإلرشادات التي قمنا بإرفاقها بوحدة الدرج السفلي.

**ـ تحذي**ر

إذا كنت تستخدم د ًرجا سفلًيا، فال تحمل الجهاز بواسطة الدرج لسفلي، فقد تتعرض للإصابة أو تسبب تلفًا للطابعة لأنها ليست موصلة بالدرج السفلي.

# **لوحة الذاكرة**

<span id="page-32-0"></span>D8110‑DCP ويشتمل الطراز DN8110‑DCP على ذاكرة قياسية سعة 64 ميجابايت، ويشتمل الطراز DN8155‑DCP على ذاكرة قياسية 128 ميجابايت. ويوجد بجميع الطرز فتحة واحدة لتوسعة الذاكرة االختيارية. ويمكنك زيادة سعة الذاكرة لتصل إلى 320 ميجابايت كحد أقصى للطراز D8110‑DCP و384 ،DN8110‑DCP ميجابايت للطراز DN8155‑DCPعن طريق تركيب DIMM‑SO( وحدة ذاكرة مضمنة‐مزدوجة مصغرة(.

### **أنواع DIMM-SO**

يمكن تركيب األنواع التالية من وحدات ذاكرة DIMMs‑SO:

- 2015/256LJ-KTH Kigston سعة 256 ميجابايت
	- A423MHP256TS Transcend سعة 256 ميجابايت

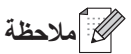

- لمزيد من المعلومات، تفضل بزيارة موقع ويب Technology Kingston على العنوان .http://www.kingston.com/
- لمزيد من المعلومات، تفضل بزيارة موقع ويب Transcend على العنوان .http://www.transcend.com.tw/

وبشكل عام، يجب أن تشتمل الذاكرة DIMM‑SO على المواصفات التالية:

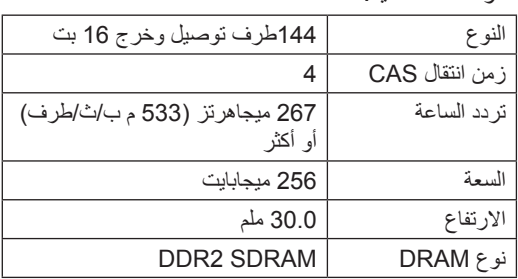

# <span id="page-33-1"></span>حد ملاحظة **(**

- قد توجد بعض أنواع ذاكرة DIMM‑SO التي لن تعمل مع الجهاز.
- لمزيد من المعلومات، اتصل بالموزع الذي اشتريت منه الجهاز أو بخدمة عمالء Brother.

### **تركيب ذاكرة إضافية**

- <span id="page-33-0"></span>a اضبط مفتاح الطاقة على وضع إيقاف التشغيل.
- b افصل كابل الواجهة من الجهاز، ثم افصل سلك الطاقة عن مأخذ التيار الكهربائي.

### لى كماكس<br>ك**ا**

تأكد من إيقاف تشغيل مفتاح الطاقة في الجهاز قبل تركيب ذاكرة DIMM‑SO أو إخراجها.

وان الأغطية البلاستيكية (1) ثم المعدنية (2) عن SO-DIMM<br>SO-DIMM.

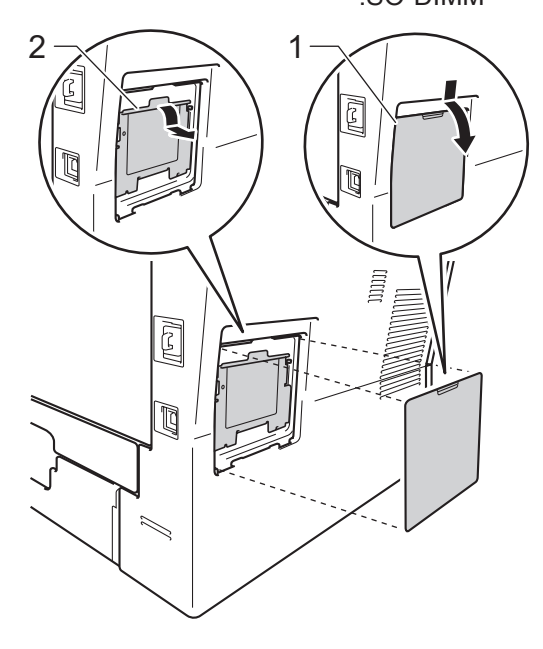

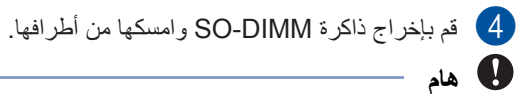

لتجنب تلف الجهاز الناتج عن الكهرباء الساكنة، ال تلمس شرائح الذاكرة أو السطح الخارجي.

- 
- واسمك ذاكرة SO-DIMM من الأطراف وقم بمحاذاة  $\overline{\mathbb{G}}$ الفتحات الموجودة في DIMM‑SO مع النتوءات الموجودة في الفتحة. أدخل DIMM‑SO بشكل مائل(1)، ثم قم بإمالتها تجاه لوحة الواجهة حتى تستقر في مكانها(2).

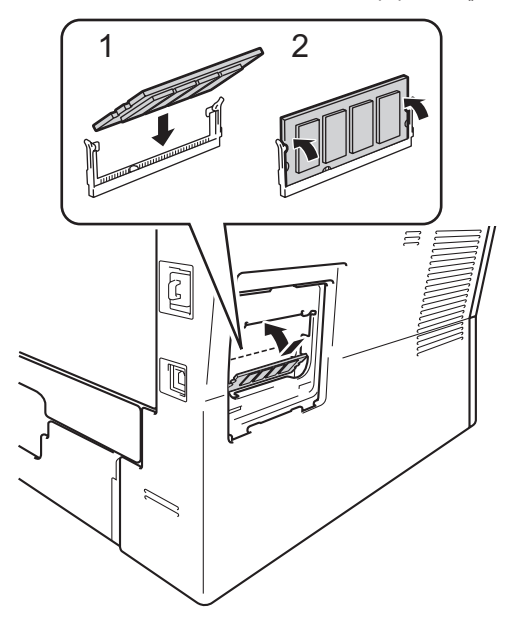

6 أعد وضع الأغطية البلاستيكية (1) ثم المعدنية (2) على<br>الذاكرة SO-DIMM.

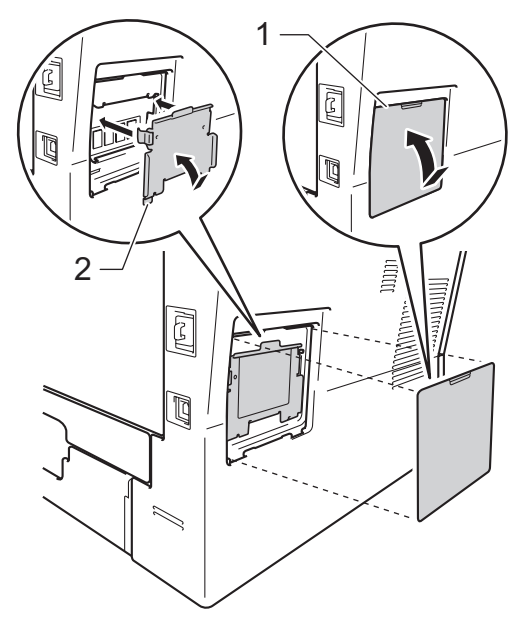

g أعد توصيل سلك طاقة الجهاز بمأخذ التيار الكهربائي ً أوال، ثم قم بتوصيل كابل الواجهة.

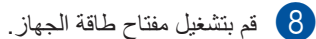

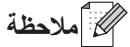

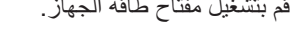

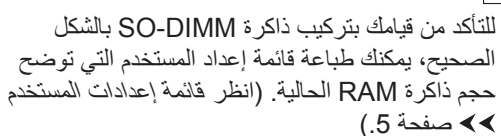

**C قاموس المصطلحات**

هذه قائمة شاملة بالميزات والمصطلحات التي تظهر في كتيباب شركة Brother. ويتوقف توافر هذه الميزات على الموديل الذي قمت بشرائه.

#### **ADF( وحدة تغذية المستندات التلقائية(**

يمكن وضع المستند في وحدة تغذية المستندات التلقائية ومسح صفحة واحدة منه ضوئًيا في المرة بشكل تلقائي.

**OCR( التعرف البصري على األحرف(**

يقوم البرنامج التطبيقي ™Nuance SE12™ PaperPort أو !Presto PageManager بتحويل صورة النص إلى نص يمكنك تعديله.

#### **التباين**

اعداد لتحسين المستندات الفاتحة او الداكنة، من خالل جعل نسخ المستندات الداكنة أفتح والمستندات الفاتحة أدكن.

#### **الدقة**

عدد الخطوط الرأسية واألفقية في كل بوصة.

#### **المسح الضوئي**

عملية إرسال صورة إلكترونية لمستند ورقي على الكمبيوتر الخاص بك.

#### **إعدادات مؤقتة**

يمكنك اختيار خيارات نسخ معينة دون تغيير اإلعدادات االفتراضية.

#### **إلغاء المهمة**

إللغاء مهمة طباعة مبرمجة ومسحها من ذاكرة الجهاز.

#### **تدرج الرمادي**

ظالل الرمادي المتوفرة لنسخ الصور.

#### **حجم صوت الصفارة**

لضبط مستوى صوت الصفارة عند الضغط على مفتاح أو ارتكاب خطأ.

#### **دقة عالية جًدا**

الدقة 203 × 196 نقطة لكل بوصة. وتستخدم للرسومات والطباعة الصغيرة.

#### **شاشة LCD( شاشة البلورات السائلة(**

شاشة العرض الموجودة بالجهاز التي تعرض الرسائل التفاعلية أثناء البرمجة على الشاشة وتعرض التاريخ والوقت الذي يكون فيه الجهاز خامًال.

<span id="page-35-0"></span>**قائمة إعدادات المستخدم** تقرير مطبوع يعرض إعدادات الجهاز الحالية. **وضع القائمة** وضع برمجة لتغيير إعدادات الجهاز.

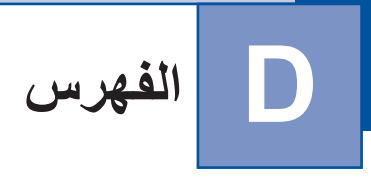

### **Symbols**

N في 1 )تخطيط الصفحة( 18[.................................](#page-21-0)

### **A**

Apple Macintosh انظر دليل مستخدم البرنامج.

### **C**

2ControlCenter( لنظام التشغيل Macintosh) انظر دليل مستخدم البرنامج. 4ControlCenter( لنظام التشغيل <sup>R</sup>Windows) انظر دليل مستخدم البرنامج.

### **L**

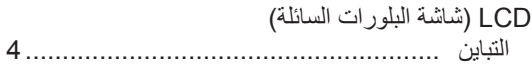

### **M**

Macintosh انظر دليل مستخدم البرنامج.

### **N**

Nuance<sup>™</sup> PaperPort™ 12SE انظر دليل مستخدم البرنامج. انظر أيضًا Help (التعليمات) في التطبيق SE12™ PaperPort™ Nuance للوصول إلى أدلة التوجيه.

#### **P**

Presto! PageManager انظر دليل مستخدم البرنامج. انظر أيضًا Help (تعليمات)

في تطبيق PageManager! Presto.

### **Arabic**

<span id="page-36-0"></span>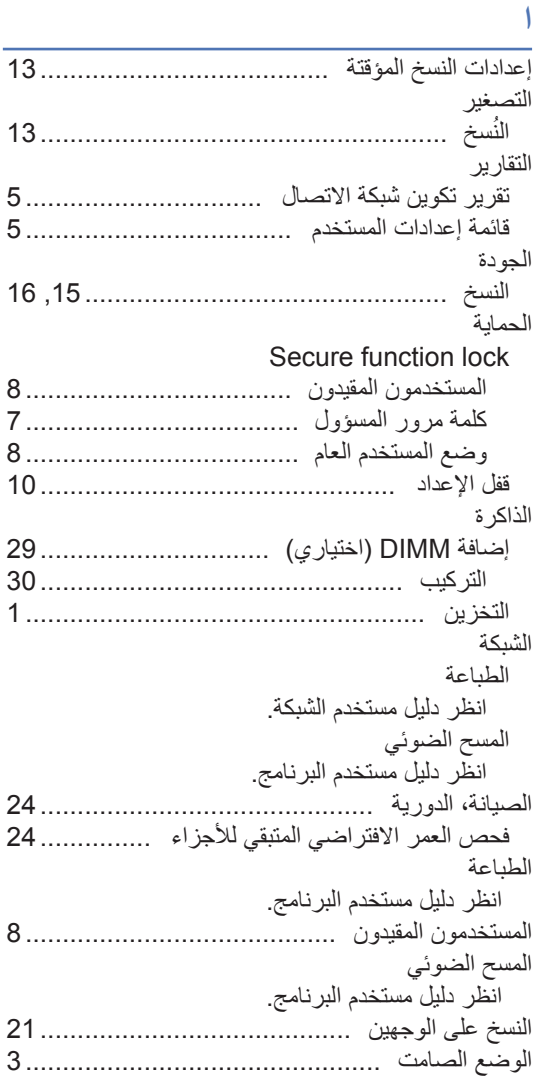

#### **ت**

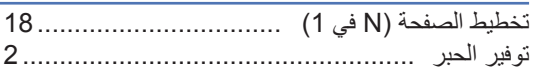

### **ف**

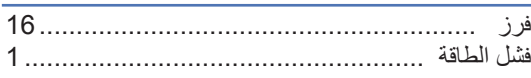

### **م**

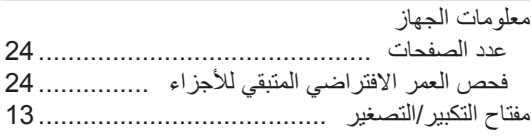

#### **ن**

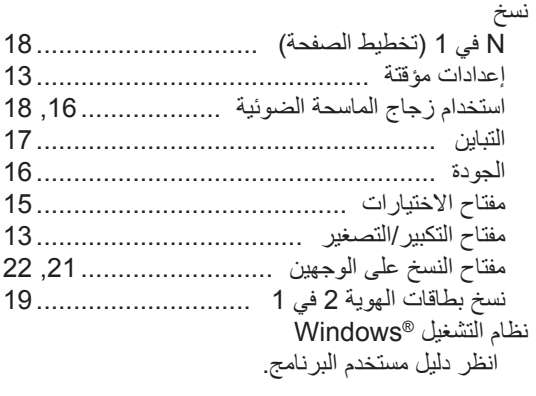

# **و**

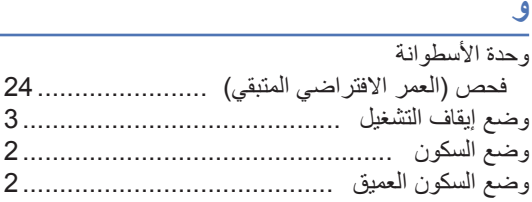

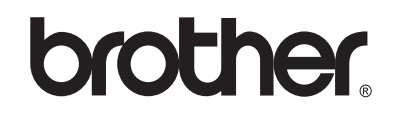

**تفضل بزيارتنا على شبكة اإلنترنت العالمية** http://www.brother.com/

هذه الأجهزة مٌعتمدة للاستخدام في بلد الشراء فقط. لن تدعم شركات Brother المحلية أو موزعوها سوى الأجهزة التي يتم شراؤها في بالدهم.